# **Kiox** Online-Version (BUI330)

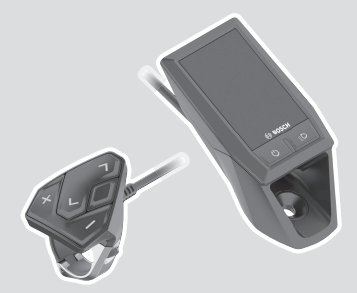

**de** Originalbetriebsanleitung

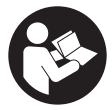

### Deutsch – **2**

# **Inhaltsverzeichnis**

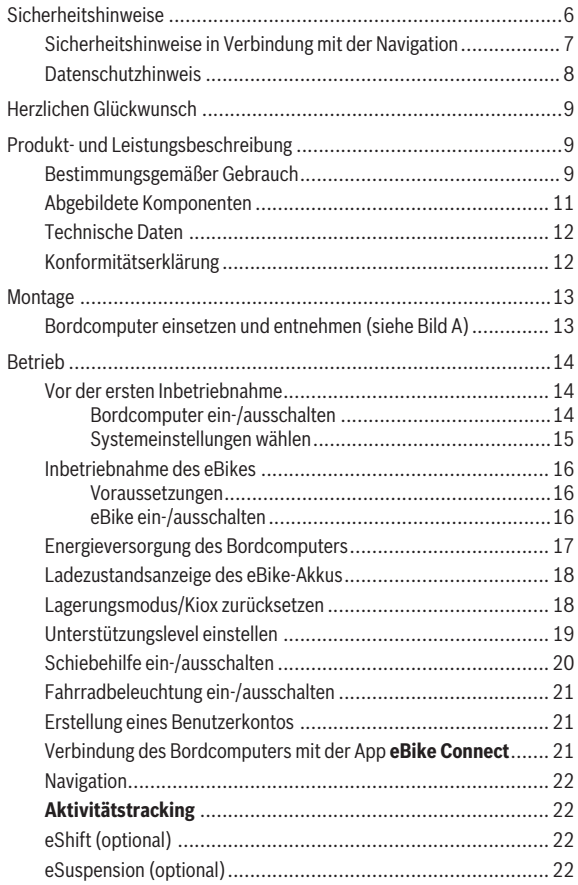

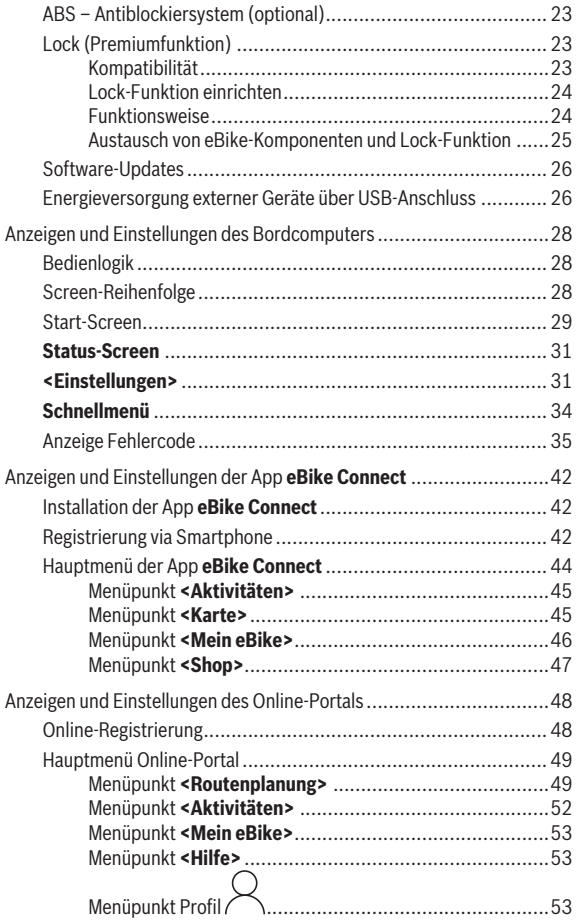

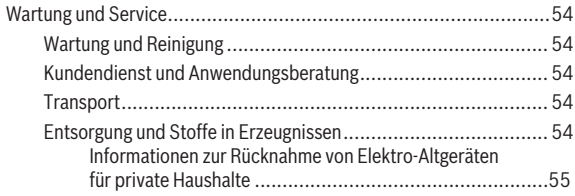

# <span id="page-5-0"></span>**Sicherheitshinweise**

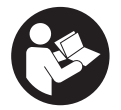

**Lesen Sie alle Sicherheitshinweise und Anweisungen.** Versäumnisse bei der Einhaltung der Sicherheitshinweise und Anweisungen können elektrischen Schlag, Brand und/oder schwere Verletzungen verursachen.

**Bewahren Sie alle Sicherheitshinweise und Anweisungen für die Zukunft auf.**

Der in dieser Betriebsanleitung verwendete Begriff **eBike-Akku** bezieht sich auf alle original Bosch eBike-Akkus.

- ► Lesen und beachten Sie die Sicherheitshinweise und Anweisungen in **allen Betriebsanleitungen der eBike-Komponenten sowie in der Betriebsanleitung Ihres eBikes.**
- ► Lassen Sie sich nicht von der Anzeige des Bordcomputers ablenken. Wenn Sie sich nicht ausschließlich auf den Verkehr konzentrieren, riskieren Sie, in einen Unfall verwickelt zu werden. Wenn Sie über den Wechsel des Unterstützungslevels hinaus Eingaben in Ihren Bordcomputer machen wollen, halten Sie an und geben Sie die entsprechenden Daten ein.
- ▶ Stellen Sie die Display-Helligkeit so ein, dass Sie wichtige Informatio**nen wie Geschwindigkeit oder Warnsymbole angemessen wahrnehmen können.** Eine falsch eingestellte Display-Helligkeit kann zu gefährlichen Situationen führen.
- **► Öffnen Sie den Bordcomputer nicht.** Der Bordcomputer kann durch das Öffnen zerstört werden und der Gewährleistungsanspruch entfällt.
- **► Benutzen Sie den Bordcomputer nicht als Griff.** Wenn Sie das eBike am Bordcomputer hochheben, können Sie den Bordcomputer irreparabel beschädigen.
- **► Die Funktion Schiebehilfe darf ausschließlich beim Schieben des eBikes verwendet werden.** Haben die Räder des eBikes beim Benutzen der Schiebehilfe keinen Bodenkontakt, besteht Verletzungsgefahr.
- u **Wenn die Schiebehilfe eingeschaltet ist, drehen sich möglicherweise die Pedale mit.** Achten Sie bei aktivierter Schiebehilfe darauf, dass Ihre Beine genügend Abstand zu den sich drehenden Pedalen haben. Es besteht Verletzungsgefahr.
- ▶ Sorgen Sie bei der Verwendung der Schiebehilfe dafür, dass Sie das **eBike jederzeit kontrollieren und sicher halten können.** Die Schiebe-

hilfe kann unter bestimmten Bedingungen aussetzen (z.B. Hindernis am Pedal oder versehentliches Abrutschen von der Taste der Bedieneinheit). Das eBike kann sich plötzlich rückwärts auf Sie zu bewegen oder ins Kippen geraten. Dies stellt insbesondere bei zusätzlicher Beladung ein Risiko für den Nutzer dar. Bringen Sie das eBike mit der Schiebehilfe nicht in Situationen, in denen Sie das eBike aus eigener Kraft nicht halten können!

- **► Stellen Sie das eBike nicht kopfüber auf dem Lenker und dem Sattel ab, wenn der Bordcomputer oder seine Halterung über den Lenker hinausragen.** Der Bordcomputer oder die Halterung können irreparabel beschädigt werden. Nehmen Sie den Bordcomputer auch vor Einspannen des eBikes in einen Montagehalter ab, um zu vermeiden, dass der Bordcomputer abfällt oder beschädigt wird.
- **► Vorsicht!** Bei der Verwendung der Bedieneinheit mit *Bluetooth*<sup>®</sup> kann eine Störung anderer Geräte und Anlagen, von Flugzeugen und medizinischen Geräten (z.B. Herzschrittmacher, Hörgeräte) auftreten. Ebenfalls kann eine Schädigung von Menschen und Tieren in unmittelbarer Umgebung nicht ganz ausgeschlossen werden. Verwenden Sie die Bedieneinheit mit *Bluetooth*® nicht in der Nähe von medizinischen Geräten, Tankstellen, chemischen Anlagen, Gebieten mit Explosionsgefahr und in Sprenggebieten. Verwenden Sie die Bedieneinheit mit *Bluetooth*® nicht in Flugzeugen. Vermeiden Sie den Betrieb über einen längeren Zeitraum in direkter Körpernähe.
- ► Die *Bluetooth*® Wortmarke wie auch die Bildzeichen (Logos) sind eingetragene Warenzeichen und Eigentum der Bluetooth SIG, Inc. Jegliche Verwendung dieser Wortmarke/Bildzeichen durch die Robert Bosch GmbH, Bosch eBike Systems erfolgt unter Lizenz.
- ▶ Der Bordcomputer ist mit einer Funkschnittstelle ausgestattet. Loka**le Betriebseinschränkungen, z.B. in Flugzeugen oder Krankenhäusern, sind zu beachten.**

### <span id="page-6-0"></span>**Sicherheitshinweise in Verbindung mit der Navigation**

- u **Planen Sie während der Fahrt keine Routen. Halten Sie an und geben Sie nur im Stand einen neuen Zielort ein.** Wenn Sie sich nicht ausschließlich auf den Verkehr konzentrieren, riskieren Sie, in einen Unfall verwickelt zu werden.
- **Brechen Sie Ihre Route ab, wenn die Navigation Ihnen einen Weg vorschlägt, der in Bezug auf Ihre fahrerischen Fähigkeiten gewagt, ris-**

**kant oder gefährlich ist.** Lassen Sie sich von Ihrem Navigationsgerät eine alternative Route anbieten.

- ► Missachten Sie keine Verkehrsschilder, auch wenn die Navigation Ih**nen einen bestimmten Weg vorgibt.** Baustellen oder zeitlich begrenzte Umleitungen kann das Navigationssystem nicht berücksichtigen.
- ▶ Nutzen Sie die Navigation nicht in sicherheitskritischen oder unkla**ren Situationen (Straßensperrungen, Umleitungen etc.).** Führen Sie stets zusätzliche Karten und Kommunikationsmittel mit sich.

### <span id="page-7-0"></span>**Datenschutzhinweis**

Wird der Bordcomputer im Servicefall an den Bosch Service geschickt, können ggf. die auf dem Bordcomputer gespeicherten Daten an Bosch übermittelt werden.

# <span id="page-8-0"></span>**Herzlichen Glückwunsch**

Herzlichen Glückwunsch zum Kauf dieses Bordcomputers.

Kiox übernimmt die eBike-Steuerung und informiert Sie zuverlässig über alle wichtigen Fahrdaten.

- Bordcomputer mit separater Bedieneinheit
- *Bluetooth*®-Verbindung zu einem Herzfrequenzgurt möglich

### **Updates**

Der Funktionsumfang Ihres Kiox wird ständig erweitert. Halten Sie Ihre Smartphone-App **eBike Connect** auf dem neuesten Stand. Über diese App können Sie neue Funktionen herunterladen und auf Ihren Kiox übertragen. Neben den hier dargestellten Funktionen kann es sein, dass jederzeit Software-Änderungen zur Fehlerbehebung und zu Funktionserweiterungen eingeführt werden.

# <span id="page-8-1"></span>**Produkt- und Leistungsbeschreibung**

### <span id="page-8-2"></span>**Bestimmungsgemäßer Gebrauch**

Der Bordcomputer **Kiox** ist für die Steuerung des eBikes und zur Anzeige von Fahrdaten vorgesehen.

Um den Bordcomputer **Kiox** in vollem Umfang nutzen zu können, wird ein kompatibles Smartphone mit der App **eBike Connect** (erhältlich im Apple App Store oder im Google Play Store) sowie eine Registrierung im Online-Portal **eBike Connect** [\(www.ebike-connect.com](http://www.ebike-connect.com)) benötigt.

### Deutsch – **10**

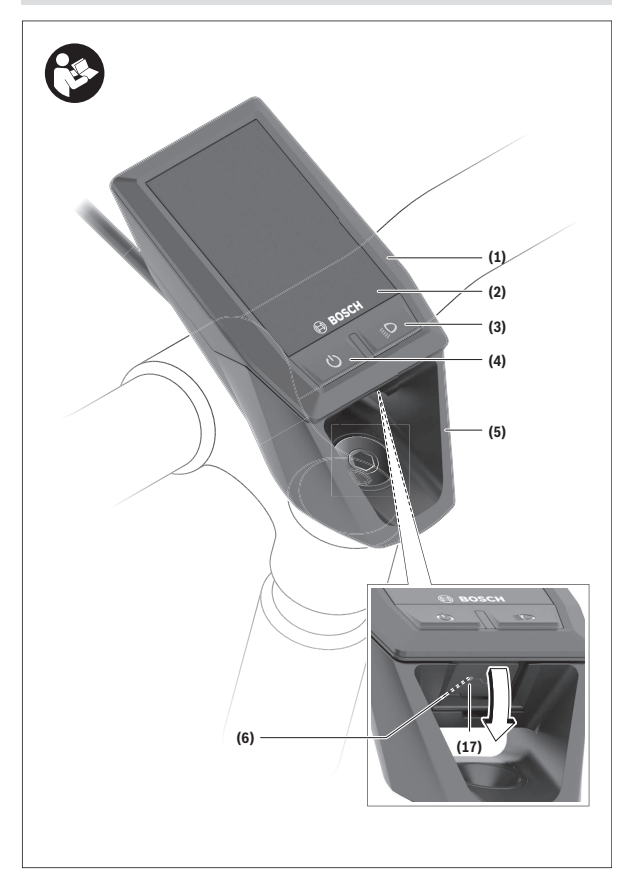

#### Deutsch – **11**

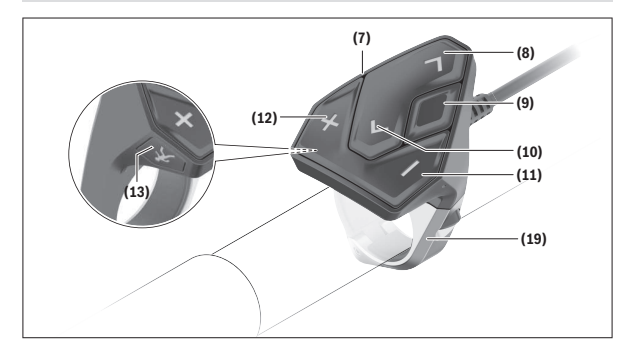

### <span id="page-10-0"></span>**Abgebildete Komponenten**

- **(1)** Bordcomputer
- **(2)** Display
- **(3)** Taste Fahrradbeleuchtung
- **(4)** Ein-/Aus-Taste Bordcomputer
- **(5)** Halterung Bordcomputer
- **(6)** USB-Anschluss
- **(7)** Bedieneinheit
- **(8)** Taste nach vorn/rechts blättern **>**
- **(9)** Auswahltaste
- **(10)** Taste nach hinten/links blättern **<**
- **(11)** Taste Unterstützung senken **–**/ Taste nach unten blättern
- **(12)** Taste Unterstützung erhöhen **+**/ Taste nach oben blättern
- **(13)** Taste Schiebehilfe
- **(17)** Schutzkappe USB-Anschlussa)
- **(19)** Halterung Bedieneinheit
- a) als Ersatzteil erhältlich

### <span id="page-11-0"></span>**Technische Daten**

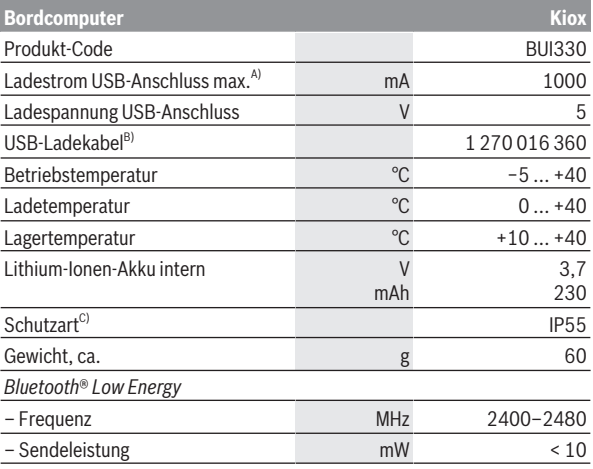

A) bei einer Umgebungstemperatur <25 °C

B) nicht im Standard-Lieferumfang enthalten

C) bei geschlossener USB-Abdeckung

### <span id="page-11-1"></span>**Konformitätserklärung**

Hiermit erklärt die Robert Bosch GmbH, Bosch eBike Systems, dass der Funkanlagentyp **Kiox** der Richtlinie 2014/53/EU entspricht. Der vollständige Text der EU-Konformitätserklärung ist unter der folgenden Internetadresse verfügbar: [www.bosch-ebike.com/conformity.](http://www.bosch-ebike.com/conformity)

## <span id="page-12-0"></span>**Montage**

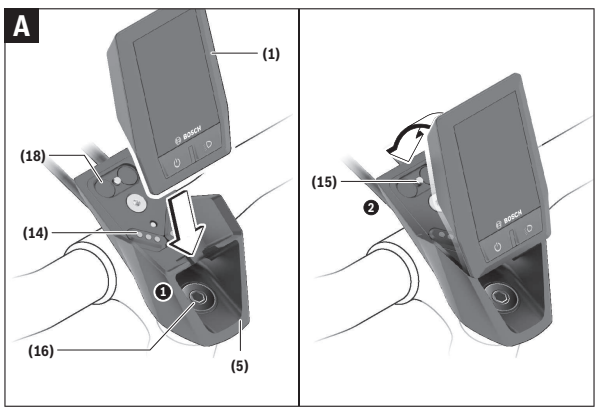

- **(1)** Bordcomputer
- **(5)** Halterung Bordcomputer
- **(14)** Kontakte zur Antriebseinheit
- **(15)** Blockierschraube Bordcomputer
- **(16)** Steuersatzschraube
- **(18)** Magnethalterung

### <span id="page-12-1"></span>**Bordcomputer einsetzen und entnehmen (siehe Bild A)**

Setzen Sie Kiox zuerst mit dem unteren Teil an der Halterung **(5)** an und klappen Sie ihn leicht nach vorn, bis der Bordcomputer spürbar in der Magnethalterung fixiert ist.

Zum Entnehmen greifen Sie den Bordcomputer am oberen Ende und ziehen ihn zu sich, bis er sich aus der Magnethalterung löst.

#### ▶ Wenn Sie das eBike abstellen, entnehmen Sie den Bordcomputer.

Es ist möglich, den Bordcomputer in der Halterung gegen Entnahme zu sichern. Lösen Sie dazu die Steuersatzschraube **(16)** so weit, bis die Halterung des Kiox seitlich geschwenkt werden kann. Setzen Sie den Bordcomputer in die Halterung. Schrauben Sie die Blockierschraube (M3, 6 mm lang) von unten in das dafür vorgesehene Gewinde des Bordcomputers (die Verwendung einer längeren Schraube kann zu einer Beschädigung des Bordcomputers führen). Schwenken Sie die Halterung wieder zurück und ziehen Sie die Steuersatzschraube entsprechend den Herstellerangaben fest.

# <span id="page-13-0"></span>**Betrieb**

### <span id="page-13-1"></span>**Vor der ersten Inbetriebnahme**

- ► Entfernen Sie vor der Erstinbetriebnahme die Display-Schutzfolie, **um die volle Funktionalität des Bordcomputers zu gewährleisten.** Wenn die Schutzfolie auf dem Display verbleibt, kann das zu Beeinträchtigungen der Funktionalität/Performance des Bordcomputers führen.
- **▶ Die volle Funktionalität des Bordcomputers kann bei Verwendung von Display-Schutzfolien nicht gewährleistet werden.**
- ▶ Die Display-Schutzfolie ist für die dauerhafte Nutzung nicht geeig**net.** Um eine Beschädigung des Displays durch Kleber zu vermeiden, wird empfohlen, die Schutzfolie vom Display zu entfernen.

**Kiox** wird mit einem teilgeladenen internen Akku ausgeliefert. Vor dem ersten Gebrauch muss dieser Akku über den USB-Anschluss oder über das eBike mindestens 1 h geladen werden [\(siehe "Energieversorgung des Bord](#page-16-0)[computers", Seite Deutsch – 17\).](#page-16-0)

Die Bedieneinheit sollte so angebracht sein, dass die Tasten fast vertikal zum Lenker stehen.

Bei der ersten Inbetriebnahme wird zunächst die Sprachauswahl angezeigt und danach können Sie über den Menüpunkt **<Einführung Kiox>** wesentliche Funktionen und Anzeigen erklärt bekommen. Der Menüpunkt ist auch später über **<Einstellungen>** → **<Informationen>** aufrufbar.

#### <span id="page-13-2"></span>**Bordcomputer ein-/ausschalten**

Zum **Einschalten** und **Ausschalten** des Bordcomputers drücken Sie kurz die Ein-/Aus-Taste **(4)**.

#### <span id="page-14-0"></span>**Systemeinstellungen wählen**

Setzen Sie den Bordcomputer in die Halterung ein und gehen Sie bei stehendem eBike folgendermaßen vor:

Gehen Sie auf den Status-Screen (mit der Taste **< (10)** auf der Bedieneinheit bis zur ersten Anzeige) und rufen Sie mit der Auswahltaste **(9) <Einstellungen>** auf.

Mit den Tasten **– (11)** und **+ (12)** können Sie die gewünschte Einstellung wählen und diese sowie eventuell weiterführende Untermenüs mit der Auswahltaste **(9)** öffnen. Aus dem jeweiligen Einstellungsmenü können Sie mit der Taste **< (10)** in das vorherige Menü zurückblättern.

Unter **<Systemeinst.>** können Sie folgende Einstellungen vornehmen:

– **<Helligkeit>**

Die Helligkeit kann in 10er-Schritten von 0–100 % eingestellt werden. Mit den Tasten **</>** können die Werte eingestellt und mit den Tasten **+/–** ausgewählt werden. Mit der Option **<Automatisch>** passt sich die Helligkeit automatisch an das Umgebungslicht an.

– **<Uhrzeit>**

Mit den Tasten **</>** können die Werte eingestellt und mit den Tasten **+/–** ausgewählt werden.

– **<Datum>**

Hier kann das aktuelle Datum eingestellt werden.

– **<Zeitzone>**

Hier kann die passende Zeitzone ausgewählt werden.

– **<24-Stunden>**

Dieses Zeitformat kann aus- oder eingeschaltet werden.

– **<Heller Hinterg.>**

Der helle Hintergrund kann aus- oder eingeschaltet werden.

– **<Imperiale Einheiten>**

Wenn diese Option eingeschaltet wird, werden die angloamerikanischen Maßeinheiten verwendet (z.B. Meilen statt Kilometer).

– **<Sprache>**

Hier kann aus den folgenden Sprachen die gewünschte gewählt werden: Deutsch, Englisch, Französisch, Spanisch, Portugiesisch, Italienisch, Niederländisch, Dänisch, Schwedisch.

– **<Werkseinstellungen>**

Über diesen Menüpunkt kann der Bordcomputer auf die Werkseinstellungen zurückgesetzt werden.

### <span id="page-15-0"></span>**Inbetriebnahme des eBikes**

#### <span id="page-15-1"></span>**Voraussetzungen**

Das eBike kann nur aktiviert werden, wenn folgende Voraussetzungen erfüllt sind:

- Ein ausreichend geladener eBike-Akku ist eingesetzt (siehe Betriebsanleitung des eBike-Akkus).
- Der Bordcomputer ist richtig in die Halterung eingesetzt.

#### <span id="page-15-2"></span>**eBike ein-/ausschalten**

Zum **Einschalten** des eBikes haben Sie folgende Möglichkeiten:

- Drücken Sie bei eingesetztem Bordcomputer und eingesetztem eBike-Akku einmal kurz die Ein-/Aus-Taste **(4)** des Bordcomputers.
- Drücken Sie bei eingesetztem Bordcomputer die Ein-/Aus-Taste des eBike-Akkus (es sind Fahrradhersteller-spezifische Lösungen möglich, bei denen kein Zugang zur Ein-/Aus-Taste des eBike-Akkus besteht; siehe Betriebsanleitung des eBike-Akkus).

Der Antrieb wird aktiviert, sobald Sie in die Pedale treten (außer in der Funktion Schiebehilfe oder im Unterstützungslevel **OFF**). Die Antriebsleistung richtet sich nach dem eingestellten Unterstützungslevel.

Sobald Sie im Normalbetrieb aufhören, in die Pedale zu treten, oder sobald Sie eine Geschwindigkeit von **25/45 km/h** erreicht haben, wird die Unterstützung durch den Antrieb abgeschaltet. Der Antrieb wird automatisch wieder aktiviert, sobald Sie in die Pedale treten und die Geschwindigkeit unter **25/45 km/h** liegt.

Zum **Ausschalten** des eBikes haben Sie folgende Möglichkeiten:

- Drücken Sie kurz die Ein-/Aus-Taste **(4)** des Bordcomputers.
- Schalten Sie den eBike-Akku an dessen Ein-/Aus-Taste aus (es sind Fahrradhersteller-spezifische Lösungen möglich, bei denen kein Zugang zur Ein-/Aus-Taste des eBike-Akkus besteht; siehe Betriebsanleitung des Fahrradherstellers).
- Entnehmen Sie den Bordcomputer aus der Halterung.

Wird etwa **10** Minuten lang keine Leistung des Antriebs abgerufen (z.B. weil das eBike steht) und keine Taste an Bordcomputer oder Bedieneinheit des eBikes gedrückt, schaltet sich das eBike automatisch ab.

### <span id="page-16-0"></span>**Energieversorgung des Bordcomputers**

Sitzt der Bordcomputer in der Halterung **(5)**, ist ein ausreichend geladener eBike-Akku in das eBike eingesetzt und das eBike eingeschaltet, wird der interne Akku des Bordcomputers vom eBike-Akku mit Energie versorgt und geladen.

Wird der Bordcomputer aus der Halterung **(5)** entnommen, erfolgt die Energieversorgung über den internen Akku des Bordcomputers. Ist der interne Akku des Bordcomputers schwach, wird auf dem Display eine Warnmeldung angezeigt.

Zum Aufladen des internen Akkus des Bordcomputers setzen Sie den Bordcomputer wieder in die Halterung **(5)**. Beachten Sie, dass, wenn Sie den eBike-Akku nicht gerade laden, sich das eBike nach 10 Minuten ohne Betätigung automatisch abschaltet. In diesem Fall wird auch das Laden des internen Akkus des Bordcomputers beendet.

Sie können den Bordcomputer auch über den USB-Anschluss **(6)** aufladen. Öffnen Sie dazu die Schutzkappe **(17)**. Verbinden Sie die USB-Buchse des Bordcomputers über ein Micro-USB-Kabel mit einem handelsüblichen USB-Ladegerät (nicht im Standard-Lieferumfang) oder dem USB-Anschluss eines Computers (max. **5 V** Ladespannung; max. **1000 mA** Ladestrom).

Wird der Bordcomputer aus der Halterung **(5)** entnommen, bleiben alle Werte der Funktionen gespeichert und werden durchlaufend angezeigt.

Nach der Verwendung muss der USB-Anschluss mit der Schutzkappe **(17)** wieder sorgfältig verschlossen werden.

Ohne erneutes Aufladen des internen Akkus des Bordcomputers bleiben Datum und Uhrzeit maximal 6 Monate erhalten. Nach dem Wiedereinschalten werden im Fall einer *Bluetooth*®-Verbindung zur App und einer erfolgreichen GPS-Ortung auf dem Smartphone Datum und Uhrzeit neu gesetzt.

**Hinweis:** Kiox wird **nur** im eingeschalteten Zustand geladen.

**Hinweis:** Wenn Kiox während des Ladevorgangs mit USB-Kabel ausgeschaltet wird, kann Kiox erst wieder eingeschaltet werden, wenn das USB-Kabel abgezogen worden ist.

**Hinweis:** Um eine maximale Lebensdauer des internen Akkus des Bordcomputers zu erreichen, sollte dieser alle drei Monate für eine Stunde nachgeladen werden.

### <span id="page-17-0"></span>**Ladezustandsanzeige des eBike-Akkus**

Die Ladezustandsanzeige des eBike-Akkus **d** [\(siehe "Start-Screen",](#page-28-0) [Seite Deutsch – 29\)](#page-28-0) kann auf dem Status-Screen und in der Statuszeile abgelesen werden. Der Ladezustand des eBike-Akkus kann ebenfalls an den LEDs am eBike-Akku selbst abgelesen werden.

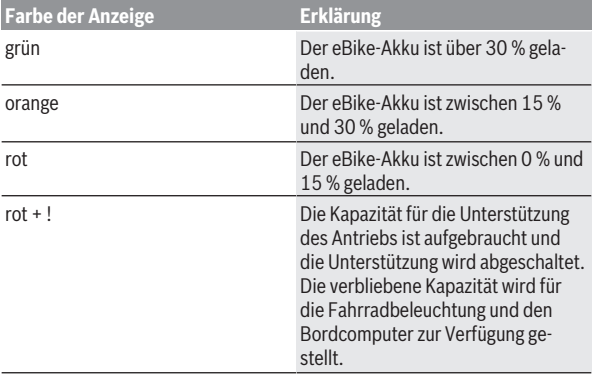

Wird der eBike-Akku am eBike geladen, wird eine entsprechende Meldung angezeigt.

Wird der Bordcomputer aus der Halterung **(5)** entnommen, bleibt der zuletzt angezeigte eBike-Akku-Ladezustand gespeichert.

### <span id="page-17-1"></span>**Lagerungsmodus/Kiox zurücksetzen**

Der Bordcomputer verfügt über einen stromsparenden Lagerungsmodus, der die Entladung des internen Akkus auf ein Minimum reduziert. Dabei gehen Datum und Uhrzeit verloren.

Dieser Modus kann durch dauerhaftes Drücken (mindestens 8 s) der Ein-/ Aus-Taste **(4)** des Bordcomputers ausgelöst werden.

Wenn der Bordcomputer durch kurzes Drücken der Ein-/Aus-Taste **(4)** nicht startet, befindet sich der Bordcomputer im Lagerungsmodus.

Wenn Sie die Ein-/Aus-Taste **(4)** mindestens 2 s drücken, können Sie den Lagerungsmodus wieder beenden.

Der Bordcomputer erkennt, ob er sich in einem vollständig funktionsfähigen Zustand befindet. Wenn Sie in einem vollständig funktionsfähigen Zustand die Ein-/Aus-Taste **(4)** mindestens 8 s drücken, begibt sich der Bordcomputer in den Lagerungsmodus. Sollte sich Kiox wider Erwarten nicht in einem funktionsfähigen Zustand befinden und sich nicht mehr bedienen lassen, so bewirkt das dauerhafte Drücken (mindestens 8 s) der Ein-/Aus-Taste **(4)** ein Zurücksetzen. Nach dem Zurücksetzen startet der Bordcomputer automatisch nach ca. 5 s neu. Sollte Kiox nicht neu starten, drücken Sie die Ein-/ Aus-Taste **(4)** für 2 s.

Um Kiox auf Werkseinstellungen zurückzusetzen, wählen Sie **<Einstellungen>** → **<Systemeinst.>** → **<Werkseinstellungen>**. Alle Benutzerdaten gehen dabei verloren.

### <span id="page-18-0"></span>**Unterstützungslevel einstellen**

Sie können an der Bedieneinheit **(7)** einstellen, wie stark Sie der Antrieb beim Treten unterstützt. Der Unterstützungslevel kann jederzeit, auch während der Fahrt, geändert werden.

**Hinweis:** In einzelnen Ausführungen ist es möglich, dass der Unterstützungslevel voreingestellt ist und nicht geändert werden kann. Es ist auch möglich, dass weniger Unterstützungslevel zur Auswahl stehen, als hier angegeben.

Folgende Unterstützungslevel stehen maximal zur Verfügung:

- **OFF:** Die Antriebsunterstützung ist abgeschaltet, das eBike kann wie ein normales Fahrrad allein durch Treten fortbewegt werden. Die Schiebehilfe kann in diesem Unterstützungslevel nicht aktiviert werden.
- **ECO:** wirksame Unterstützung bei maximaler Effizienz, für maximale Reichweite
- **TOUR/TOUR+:**

**TOUR:** gleichmäßige Unterstützung, für Touren mit großer Reichweite **TOUR+:** dynamische Unterstützung für natürliches und sportives Fahren (nur in Verbindung mit **eMTB**)

#### – **SPORT/eMTB:**

**SPORT:** kraftvolle Unterstützung, für sportives Fahren auf bergigen Strecken sowie für Stadtverkehr

**eMTB:** optimale Unterstützung in jedem Terrain, sportliches Anfahren, verbesserte Dynamik, maximale Performance (**eMTB** ist nur in Kombination mit den Antriebseinheiten BDU250P CX, BDU365, BDU450 CX und BDU480 CX verfügbar. Es ist gegebenenfalls ein Software-Update erforderlich.)

– **TURBO:** maximale Unterstützung bis in hohe Trittfrequenzen, für sportives Fahren

Zum **Erhöhen** des Unterstützungslevels drücken Sie die Taste **+ (12)** an der Bedieneinheit so oft, bis der gewünschte Unterstützungslevel in der Anzeige erscheint, zum **Senken** drücken Sie die Taste **– (11)**.

Die abgerufene Antriebsleistung erscheint in der Anzeige **h** [\(siehe "Start-](#page-28-0)[Screen", Seite Deutsch – 29\)](#page-28-0). Die maximale Antriebsleistung hängt vom gewählten Unterstützungslevel ab.

Wird der Bordcomputer aus der Halterung **(5)** entnommen, bleibt der zuletzt angezeigte Unterstützungslevel gespeichert.

### <span id="page-19-0"></span>**Schiebehilfe ein-/ausschalten**

Die Schiebehilfe kann Ihnen das Schieben des eBikes erleichtern. Die Geschwindigkeit in dieser Funktion ist abhängig vom eingelegten Gang und kann maximal **6 km/h** erreichen.

**► Die Funktion Schiebehilfe darf ausschließlich beim Schieben des eBikes verwendet werden.** Haben die Räder des eBikes beim Benutzen der Schiebehilfe keinen Bodenkontakt, besteht Verletzungsgefahr.

Zum **Aktivieren** der Schiebehilfe drücken Sie kurz die Taste **WALK** an Ihrem Bordcomputer. Nach der Aktivierung drücken Sie innerhalb von 10 s die Taste **+** und halten sie gedrückt. Der Antrieb des eBikes wird eingeschaltet.

**Hinweis:** Die Schiebehilfe kann im Unterstützungslevel **OFF** nicht aktiviert werden.

Die Schiebehilfe wird **ausgeschaltet**, sobald eines der folgenden Ereignisse eintritt:

- Sie lassen die Taste **+ (12)** los,
- die Räder des eBikes werden blockiert (z.B. durch Bremsen oder Anstoßen an ein Hindernis),
- die Geschwindigkeit überschreitet **6 km/h**.

Die Funktionsweise der Schiebehilfe unterliegt länderspezifischen Bestimmungen und kann deshalb von der oben genannten Beschreibung abweichen oder deaktiviert sein.

### <span id="page-20-0"></span>**Fahrradbeleuchtung ein-/ausschalten**

In der Ausführung, bei der das Fahrlicht durch das eBike gespeist wird, können über den Bordcomputer mit der Taste Fahrradbeleuchtung **(3)** gleichzeitig Vorderlicht und Rücklicht ein- und ausgeschaltet werden. Prüfen Sie vor jedem Fahrtantritt die korrekte Funktion Ihrer Fahrradbeleuchtung.

Bei eingeschaltetem Licht leuchtet die Anzeige Fahrlicht **c** [\(siehe "Start-](#page-28-0)[Screen", Seite Deutsch – 29\)](#page-28-0) in der Statusleiste im Display auf.

Das Ein- und Ausschalten der Fahrradbeleuchtung hat keinen Einfluss auf die Hintergrundbeleuchtung des Displays.

### <span id="page-20-1"></span>**Erstellung eines Benutzerkontos**

Um alle Funktionen des Bordcomputers nutzen zu können, müssen Sie sich online registrieren.

Sie können ein Benutzerkonto über die App **eBike Connect** oder direkt über [www.ebike-connect.com](https://www.ebike-connect.com) anlegen. Geben Sie die für die Registrierung erforderlichen Daten ein. Die App **eBike Connect** können Sie kostenfrei über den Apple App Store (für Apple iPhones) bzw. über den Google Play Store (für Android-Geräte) herunterladen.

Über das Benutzerkonto können Sie unter anderem Ihre Fahrdaten einsehen, offline Routen planen und diese Routen auf den Bordcomputer übertragen.

### <span id="page-20-2"></span>**Verbindung des Bordcomputers mit der App eBike Connect**

Eine Verbindung zum Smartphone wird folgendermaßen hergestellt:

- Starten Sie die App.
- Wählen Sie den Reiter **<Mein eBike>** aus.
- Wählen Sie **<Neues eBike-Gerät hinzufügen>** aus.
- Fügen Sie **Kiox** hinzu.

Nun wird in der App ein entsprechender Hinweis angezeigt, dass auf dem Bordcomputer die Taste Fahrradbeleuchtung **(3)** für 5 s gedrückt werden soll.

Drücken Sie 5 s auf die Taste **(3)**. Der Bordcomputer aktiviert die *Bluetooth*®-*Low-Energy*-Verbindung automatisch und wechselt in den Pairing-Modus.

Folgen Sie den Anweisungen auf dem Bildschirm. Ist der Pairing-Vorgang abgeschlossen, werden die Nutzerdaten synchronisiert.

**Hinweis:** Die *Bluetooth*®-Verbindung muss nicht manuell aktiviert werden.

### <span id="page-21-0"></span>**Navigation**

Die Navigationsfunktion von Kiox unterstützt Sie beim Erkunden von unbekannten Gegenden. Die Navigation wird über das Smartphone gestartet. Via *Bluetooth*® ist der Bordcomputer mit diesem vernetzt und zeigt die geplante Tour auf dem Display als Linie an, die den Wegverlauf aufzeigt.

### <span id="page-21-1"></span>**Aktivitätstracking**

Um Aktivitäten aufzuzeichnen, ist eine Registrierung bzw. Anmeldung im Online-Portal **eBike Connect** oder in der App **eBike Connect** erforderlich. Für die Erfassung von Aktivitäten müssen Sie der Speicherung von Standortdaten im Portal bzw. in der App zustimmen. Nur dann werden Ihre Aktivitäten im Portal und in der App angezeigt. Eine Aufzeichnung der Position erfolgt nur, wenn Sie als Nutzer auf dem Bordcomputer angemeldet sind.

### <span id="page-21-2"></span>**eShift (optional)**

Unter eShift versteht man die Einbindung von elektronischen Schaltsystemen in das eBike. Die eShift-Komponenten sind vom Hersteller mit der Antriebseinheit elektrisch verbunden. Die Bedienung der elektronischen Schaltsysteme ist in einer eigenen Betriebsanleitung beschrieben.

### <span id="page-21-3"></span>**eSuspension (optional)**

Unter eSuspension versteht man die Einbindung elektronischer Dämpfungsund Federungselemente in das eBike. Über das **Schnellmenü** können vordefinierte Einstellungen für das eSuspension-System gewählt werden, wenn ein solches System in Ihr eBike eingebaut ist.

Beim Einschalten des Systems oder beim Einsetzen von Kiox in die Halterung wird Ihnen kurz angezeigt, welcher eSuspension-Modus aktiviert ist. Es wird immer in dem Modus gestartet, der zuletzt aktiv war.

Wenn Sie Kiox entnehmen, wenn der eBike-Akku leer ist oder Sie auf Lichtreserve fahren, so wird die Federung auf den weichen Modus eingestellt.

Details zu den Einstellungen finden Sie in der Betriebsanleitung des eSuspension-Herstellers.

eSuspension ist nur zusammen mit dem Bordcomputer Kiox verfügbar und in Kombination mit den Antriebseinheiten BDU450 CX, BDU480 CX und BDU490P möglich.

### <span id="page-22-0"></span>**ABS – Antiblockiersystem (optional)**

Ist das eBike mit einem Bosch eBike-ABS ausgestattet, wird die Kontrollleuchte beim Systemstart sowie im Fehlerfall im Display des Bordcomputers angezeigt. Die Kontrollleuchte erlischt, sobald Sie mit dem eBike schneller als **6 km/h** fahren und vom ABS kein Fehler erkannt wird. Tritt während der Fahrt ein ABS-Fehler auf, so warnt Sie die Kontrollleuchte im Display davor, dass das ABS inaktiv ist. Wenn Sie den Fehler quittieren, dann erscheint anstelle des Ladezustands der Text **<ABS>**. Sie können die Fahrt fortsetzen und werden weiterhin an das inaktive ABS erinnert.

Details zum ABS und der Funktionsweise finden Sie in der ABS-Betriebsanleitung.

### <span id="page-22-1"></span>**Lock (Premiumfunktion)**

Die Lock-Funktion kann im **<Shop>** der App **eBike Connect** erworben werden. Nach dem Einrichten der Lock-Funktion und dem Aktivieren von Lock durch Entnehmen des Bordcomputers ist die Unterstützung der Antriebseinheit deaktiviert. Eine Aktivierung ist nur mit dem zum eBike gehörenden Bordcomputer möglich.

Die Lock-Funktion ist an Ihr **Benutzerkonto** gebunden, mit dem Sie sich in der App **eBike Connect** anmelden. Mit dem Benutzerkonto können Sie die Lock-Funktion an einem Bordcomputer nutzen und über diesen Bordcomputer an maximal 4 eBikes aktivieren.

Zwischen 2 Aktivierungen von Lock müssen 2 Stunden vergangen sein.

**Achtung!** Wenn Sie in der App, auf dem Bordcomputer oder im Portal eine Einstellung vornehmen, die zu Nachteilen bei der Lock-Funktion führen (z.B. Löschen Ihres eBikes oder Benutzerkontos), so werden Ihnen zuvor Warnmeldungen angezeigt. **Bitte lesen Sie diese gründlich und handeln Sie entsprechend den ausgegebenen Warnungen (z.B. vor dem Löschen Ihres eBikes oder Benutzerkontos).**

#### <span id="page-22-2"></span>**Kompatibilität**

Lock ist kompatibel mit diesen Bosch-eBike-Produktlinien:

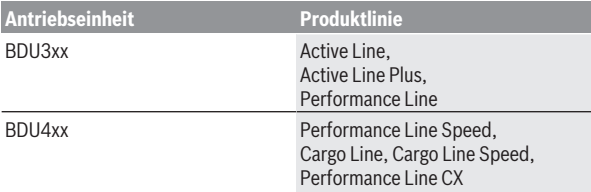

#### <span id="page-23-0"></span>**Lock-Funktion einrichten**

Um die Lock-Funktion einrichten zu können, müssen folgende Voraussetzungen erfüllt sein:

- Sie haben die Lock-Funktion erworben.
- Der Bordcomputer sitzt in der Halterung auf dem eBike.
- Der Bordcomputer ist über *Bluetooth*® mit dem Smartphone verbunden.
- Das Smartphone ist mit dem Internet verbunden.

Gehen Sie in Ihrer App **eBike Connect** auf den Menüpunkt **<Mein eBike>** und richten Sie die Lock-Funktion für Ihr eBike ein, indem Sie den Regler **<Lock-Funktion>** nach rechts schieben.

Ab sofort können Sie die Unterstützung Ihrer Antriebseinheit durch Entnahme des Bordcomputers deaktivieren. Die Deaktivierung kann nur mit dem bei der Einrichtung verwendeten Bordcomputer wieder aufgehoben werden. Auch bei aktivierter Lock-Funktion können Sie Ihr eBike weiterhin ohne Unterstützung durch die Antriebseinheit nutzen.

#### <span id="page-23-1"></span>**Funktionsweise**

In Verbindung mit der Lock-Funktion funktioniert der Bordcomputer ähnlich einem Schlüssel für die Antriebseinheit. Lock wird durch Entnahme und Einsetzen des Bordcomputers aktiviert und deaktiviert. Der Status von Lock wird nach dem Einsetzen für ca. 3 s auf dem Display des Bordcomputers durch ein Schloss-Symbol angezeigt.

Entnehmen Sie den Bordcomputer aus der Halterung, sobald Sie das eBike verlassen, damit Lock seine Funktion erfüllen kann.

Wenn der bei der Einrichtung der Lock-Funktion verwendete Bordcomputer nicht auf Ihrem eBike eingesetzt ist, so erhalten Sie vom Antrieb keine Unterstützung. Sie können Ihr eBike aber weiterhin ohne Unterstützung nutzen.

**Hinweis:** Die Lock-Funktion ist kein Diebstahlschutz, sondern eine Ergänzung zu einem mechanischen Schloss! Mit der Lock-Funktion erfolgt keine mechanische Blockierung des eBikes oder Ähnliches. Nur die Unterstützung durch die Antriebseinheit wird deaktiviert.

Wenn Sie Dritten temporär oder dauerhaft Zugriff auf Ihr eBike geben möchten, so deaktivieren Sie die Lock-Funktion in der App **eBike Connect**.

Wenn Sie den Bordcomputer entnehmen, gibt die Antriebseinheit einen Lock-Ton (**ein** akustisches Signal) ab, um anzuzeigen, dass die Unterstützung durch den Antrieb abgeschaltet ist.

**Hinweis:** Der Ton kann nur ausgegeben werden, solange das System eingeschaltet ist.

Wenn Sie den Bordcomputer wieder einsetzen, gibt die Antriebseinheit zwei Unlock-Töne (**zwei** akustische Signale) ab, um anzuzeigen, dass die Unterstützung durch den Antrieb wieder möglich ist.

Der Lock-Ton hilft Ihnen zu erkennen, ob die Lock-Funktion an Ihrem eBike aktiviert ist. Die akustische Rückmeldung ist standardmäßig aktiviert, sie kann aber unter **<Mein eBike>** nach Auswahl des Lock-Symbols unter Ihrem eBike deaktiviert werden.

In der App **eBike Connect** wird die Lock-Funktion unter **<Mein eBike>** mit einem Lock-Symbol bei den Fahrrädern angezeigt.

**Achtung!** Das Lock-Symbol wird nur für eBikes angezeigt, die für die Lock-Funktion geeignet sind. Beachten Sie die Angaben im Kapitel Kompatibilität.

Wenden Sie sich bitte an Ihren Fahrradhändler:

- wenn Sie die Lock-Funktion nicht mehr einrichten oder ausschalten können,
- wenn Ihr Benutzerkonto gelöscht oder deaktiviert und die Lock-Funktion noch eingerichtet ist.

#### <span id="page-24-0"></span>**Austausch von eBike-Komponenten und Lock-Funktion**

#### **Smartphone austauschen**

- 1. Installieren Sie die App **eBike Connect** auf dem neuen Smartphone.
- 2. Melden Sie sich mit **demselben** Benutzerkonto an, mit dem Sie die Lock-Funktion aktiviert haben.
- 3. Verbinden Sie Ihr Smartphone mit dem Bordcomputer, während der Bordcomputer aufgesteckt ist.
- 4. In der App **eBike Connect** wird die Lock-Funktion als eingerichtet angezeigt.

# **Bordcomputer austauschen**<br>1. Verbinden Sie Ihr Smartn

- 1. Verbinden Sie Ihr Smartphone mit dem Bordcomputer, während der Bordcomputer aufgesteckt ist.
- 2. In der App **eBike Connect** wird die Lock-Funktion als eingerichtet angezeigt.

# **Austausch der Antriebseinheit<br>1 In der AnneBike Connect w**

- 1. In der App **eBike Connect** wird die Lock-Funktion als deaktiviert angezeigt.
- 2. Aktivieren Sie die Lock-Funktion, indem Sie den Regler **Lock-Funktion** nach rechts schieben.

### <span id="page-25-0"></span>**Software-Updates**

Software-Updates werden im Hintergrund von der App auf den Bordcomputer übertragen, sobald die App mit dem Bordcomputer verbunden ist. Ist ein Update vollständig übertragen, wird dies **dreimal** beim Neustart des Bordcomputers angezeigt und kann dann gestartet werden. Das eBike sollte während des Updates nicht benutzt werden.

<span id="page-25-1"></span>Alternativ können Sie unter **<Systemeinst.>** prüfen, ob ein Update vorliegt und dieses dann starten.

### **Energieversorgung externer Geräte über USB‑Anschluss**

Mithilfe des USB-Anschlusses können die meisten Geräte, deren Energieversorgung über USB möglich ist (z.B. diverse Mobiltelefone), betrieben bzw. aufgeladen werden.

Voraussetzung für das Laden ist, dass der Bordcomputer und ein ausreichend geladener eBike-Akku in das eBike eingesetzt sind.

Öffnen Sie die Schutzkappe **(17)** des USB-Anschlusses am Bordcomputer. Verbinden Sie den USB-Anschluss des externen Geräts über das USB-Ladekabel Micro A – Micro B (erhältlich bei Ihrem Bosch eBike-Händler) mit der USB-Buchse **(6)** am Bordcomputer.

Nach dem Abstecken des Verbrauchers muss der USB-Anschluss mit der Schutzkappe **(17)** wieder sorgfältig verschlossen werden.

► Eine USB-Verbindung ist keine wasserdichte Steckverbindung. Bei **Fahrten im Regen darf kein externes Gerät angeschlossen sein und der USB-Anschluss muss mit der Schutzkappe (17) komplett verschlossen sein.**

**Achtung:** Angeschlossene Verbraucher können die Reichweite des eBikes beeinträchtigen.

# <span id="page-27-0"></span>**Anzeigen und Einstellungen des Bordcomputers**

**Hinweis:** Alle Oberflächendarstellungen und Oberflächentexte der folgenden Seiten entsprechen dem Freigabestand der Software. Nach einem Software-Update kann es sein, dass sich die Oberflächendarstellungen und/oder Oberflächentexte geringfügig verändern.

### <span id="page-27-1"></span>**Bedienlogik**

Mit den Tasten **< (10)** und **> (8)** können die verschiedenen Screens mit den Informationen der Fahrwerte auch während der Fahrt erreicht werden. So können beide Hände während der Fahrt am Lenker bleiben.

Mit den Tasten **+ (12)** und **– (11)** können Sie den Unterstützungslevel erhöhen bzw. absenken.

Die **<Einstellungen>**, die über den **Status-Screen** erreichbar sind, können während der Fahrt nicht angepasst werden.

Mit der Auswahltaste **(9)** können Sie folgende Funktionen ausführen:

- Sie erhalten während der Fahrt Zugang zum Schnellmenü.
- Sie können im Stehen im **Status-Screen** das Einstellungsmenü aufrufen.
- Sie können Werte und Informationshinweise bestätigen.
- Sie können einen Dialog verlassen.

Wird der Bordcomputer aus seiner Halterung genommen und nicht ausgeschaltet, werden Informationen zur letzten gefahrenen Strecke sowie Statusinformationen angezeigt. Mit der Taste Fahrradbeleuchtung **(3)** können Sie zum nächsten Screen wechseln.

Wenn nach der Entnahme aus der Halterung keine Taste gedrückt wird, schaltet sich der Bordcomputer nach 1 Minute ab.

### <span id="page-27-2"></span>**Screen-Reihenfolge**

Wenn der Bordcomputer in seine Halterung eingesetzt ist, können Sie folgende Anzeigen nacheinander abrufen:

- 1. Start-Screen
- 2. Uhrzeit und Reichweite
- 3. Strecke und Fahrzeit
- 4. meine Leistung, Trittfrequenz und Herzfrequenz
- 5. durchschnittliche Geschwindigkeit und maximale Geschwindigkeit
- 6. Strecke, Reichweite, meine Leistung und Herzfrequenz
- 7. Anstieg, Kalorien und Gesamtstrecke
- 8. Hinweis-Screen für die Navigation: **<Plane eine Route in der eBike Connect Smartphone-App>**
- 9. Status-Screen

### <span id="page-28-0"></span>**Start-Screen**

Sobald Sie den eingeschalteten Bordcomputer zum ersten Mal in die Halterung einsetzen, erscheint folgender Start-Screen. Danach merkt sich der Bordcomputer den letzten Screen und zeigt diesen beim nächsten Einschalten wieder an.

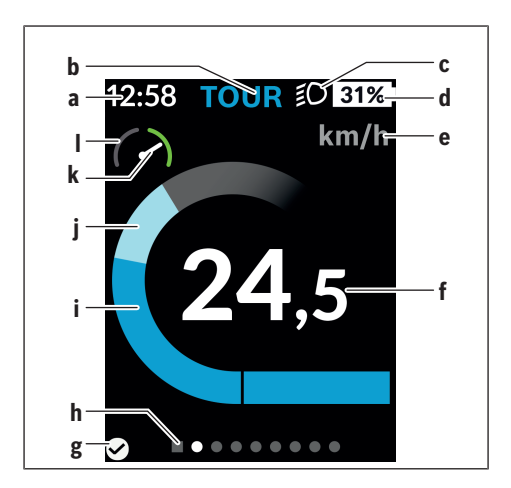

- **a** Anzeige Uhrzeit/Geschwindigkeit
- **b** Anzeige Unterstützungslevel
- **c** Anzeige Fahrlicht
- **d** Ladezustandsanzeige eBike-Akku
- **e** Anzeige Geschwindigkeitseinheit<sup>a)</sup>
- **f** Geschwindigkeit
- **g** Verbindungsstatus
- **h** Orientierungsleiste
- **i** Antriebsleistung
- **j** eigene Leistung
- **k** Durchschnittsgeschwindigkeit
- **l** Leistungsauswertung
- a) kann über den Status-Screen **<Einstellungen>**/**<Systemeinst.>** zwischen km/h und mph geändert werden

Die Anzeigen **a**...**d** bilden die Statusleiste und werden auf jedem Screen angezeigt. Wird auf dem Screen selbst bereits die Geschwindigkeit angezeigt, wechselt die Anzeige **a** auf die aktuelle Uhrzeit in Stunden und Minuten. In der Statusleiste werden angezeigt:

- **Geschwindigkeit/Uhrzeit:** die aktuelle Geschwindigkeit in km/h oder mph bzw. die aktuelle Uhrzeit
- **Unterstützungslevel:** Anzeige der aktuell gewählten Unterstützung in einer farblichen Codierung
- **Licht:** ein Symbol für das eingeschaltete Licht
- **Ladezustand eBike-Akku:** eine prozentuale Anzeige des aktuellen Ladezustands

In der Leistungsauswertung **l** wird Ihnen die momentane Geschwindigkeit im Verhältnis zu Ihrer Durchschnittsgeschwindigkeit **k** grafisch angezeigt.

- Zeiger im orangen Bereich (linke Seite): unter der Durchschnittsgeschwindigkeit
- Zeiger im grünen Bereich (rechte Seite): über der Durchschnittsgeschwindigkeit

– Zeiger in der Mitte: entspricht der Durchschnittsgeschwindigkeit Über die Orientierungsleiste **h** können Sie erkennen, auf welchem Screen Sie sich befinden. Ihr momentaner Screen wird hervorgehoben dargestellt. Mit den Tasten **< (10)** und **> (8)** können Sie weitere Screens ansteuern. Vom ersten Start-Screen erreichen Sie den Status-Screen über die Taste **< (10)**.

### <span id="page-30-0"></span>**Status-Screen**

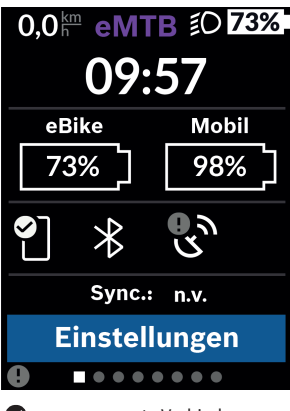

Auf dem Status-Screen werden Ihnen neben der Statusleiste die aktuelle Uhrzeit, der Ladezustand aller Akkus Ihres eBikes und der Ladezustand Ihres Smartphone-Akkus angezeigt, falls das Smartphone über *Bluetooth*® verbunden ist.

- ◙ gute Verbindung
- $\bullet$ schlechte Verbindung
- C. keine Verbindung

Ebenso wird Ihnen das Datum der letzten Synchronisation zwischen Smartphone und Kiox angezeigt.

Im unteren Bereich haben Sie Zugriff auf die **<Einstellungen>**.

### <span id="page-30-1"></span>**<Einstellungen>**

Zugang zum Einstellungsmenü erhalten Sie über den Status-Screen. Die **<Einstellungen>** können nicht während der Fahrt erreicht und angepasst werden.

Mit den Tasten **– (11)** und **+ (12)** können Sie die gewünschte Einstellung wählen und diese sowie eventuell weiterführende Untermenüs mit der Auswahltaste **(9)** öffnen. Aus dem jeweiligen Einstellungsmenü können Sie mit der Taste **< (10)** in das vorherige Menü zurückblättern.

In der ersten Navigationsebene finden Sie die folgenden übergeordneten Bereiche:

#### – **<Registrierung>**

Hier können Sie sich anmelden, wenn Sie sich noch nicht über die App oder das Portal angemeldet haben. Dieser Menüpunkt wird nur angezeigt, wenn Sie sich noch nicht angemeldet haben.

#### – **<Mein eBike>**

Hier finden Sie die Einstellungen rund um Ihr eBike.

Sie können die Zähler, wie Tageskilometer und Durchschnittswerte, automatisch oder manuell auf "0" setzen lassen sowie die Reichweite zurücksetzen. Sie können den vom Hersteller voreingestellten Wert des Radumfangs um ±5 % verändern. Wenn Ihr eBike mit **eShift** ausgerüstet ist, können Sie hier auch Ihr eShift-System konfigurieren. Der Fahrradhändler kann für den Servicetermin eine Laufleistung und/oder einen Zeitraum zugrunde legen. Auf der Bike-Komponentenseite werden Ihnen für die jeweilige Komponente Seriennummer, Hardware-Stand, Software-Stand und andere für die Komponente relevante Kenndaten angezeigt.

#### ◦ **<Zurücksetzen>**

Zeitpunkt, zu dem zum letzten Mal zurückgesetzt wurde, wird angezeigt. Fahrstrecke und Durchschnittswerte können zurückgesetzt werden.

#### ◦ **<Auto zurücks.>**

Hier können Sie zwischen **<Aus>**, **<Täglich>** oder **<Nach 4 Std.>** auswählen.

#### ◦ **<Reichweite>**

Hier kann der Wert auf Standardeinstellung zurückgesetzt werden.

◦ **<eShift>** (optional)

Unter diesem Punkt können die Trittfrequenz und der Anfahrgang eingestellt werden.

#### ◦ **<Radumfang>**

Hier kann der Wert des Radumfangs angepasst oder auf die Standardeinstellung zurückgesetzt werden.

#### ◦ **<Service: ...>**

Die Meldung erscheint nur, wenn vom Hersteller oder Händler ein Servicetermin eingetragen wurde.

#### ◦ **<Komponenten>**

Hier erhalten Sie Informationen zu den verbauten eBike-Komponenten.

#### – **<Screens>**

Sie können Inhalt und Reihenfolge der Screens einstellen sowie diese bei Bedarf auf Werkseinstellungen zurücksetzen. **<Screens>** dient der Personalisierung der Anzeigen.

- Anpassung der Bildschirme/Kacheln
- Anpassung von max. 10 Bildschirmen möglich
- Ein- und Ausblenden von Bildschirmen
- Layoutänderung zwischen 1 bis 4 Kacheln pro Bildschirm
- Zurücksetzen auf Werkseinstellung

#### – **<Bluetooth>**

Hier kann die *Bluetooth*®-Funktion ein- bzw. abgeschaltet werden: Verbundene Geräte, wie das verbundene Smartphone und verbundene Herzfrequenzmesser, werden angezeigt.

Über **<Einstellungen>** → **<Bluetooth>** kann ein neuer Herzfrequenzmesser hinzugefügt oder ein nicht mehr benötigter entfernt werden. Empfohlene Herzfrequenzmesser sind:

- Polar H7
- Polar H10 Heart Rate Sensor
- Runtastic Heart Rate Combo Monitor
- Wahoo TICKR Heart Rate Monitor
- BerryKing Heartbeat Brustgurt
- BerryKing Sportbeat Armgurt Eine Kompatibilität mit anderen Geräten kann möglich sein.

#### – **<Mein Profil>**

Hier können die Daten des aktiven Nutzers eingesehen werden. Diese werden nur angezeigt, wenn der Nutzer registriert ist.

#### – **<Systemeinst.>**

Unter den Systemeinstellungen können eingestellt werden:

- **<Helligkeit>**
- **<Uhrzeit>**
- **<Datum>**
- **<Zeitzone>**
- **<24-Stunden>**
- **<Heller Hinterg.>**
- **<Imperiale Einheiten>**
- **<Sprache>**
- **<Werkseinstellungen>**
- **<Informationen>** Unter Informationen finden Sie:
	- **<Registrierung>**
	- **<FAQs>**
	- **<Einführung Kiox>**
	- **<Zertifikate>**
	- **<Lizenzinfos>**
	- **<Kontakt>**

### <span id="page-33-0"></span>**Schnellmenü**

Über das **Schnellmenü** werden ausgewählte Einstellungen angezeigt, die auch während der Fahrt angepasst werden können.

Der Zugang zum **Schnellmenü** ist über die Auswahltaste **(9)** möglich. Vom **Status-Screen** ist der Zugang nicht möglich.

Über das **Schnellmenü** können Sie folgende Einstellungen vornehmen:

- **<Trip zurücks?>** Alle Daten zu der bis dahin zurückgelegten Strecke werden auf Null zurückgesetzt.
- **<eShift>** (optional)

Sie können hier die Trittfrequenz einstellen.

– **<eSuspension>** (optional) Hier können Sie einen vom Hersteller definierten Dämpfungs- bzw. Federungsmodus einstellen.

### <span id="page-34-0"></span>**Anzeige Fehlercode**

Die eBike-Komponenten werden ständig automatisch überprüft. Wird ein Fehler festgestellt, erscheint der entsprechende Fehlercode auf dem Bordcomputer.

Abhängig von der Art des Fehlers wird der Antrieb gegebenenfalls automatisch abgeschaltet. Die Weiterfahrt ohne Unterstützung durch den Antrieb ist aber jederzeit möglich. Vor weiteren Fahrten sollte das eBike überprüft werden.

u **Lassen Sie alle Reparaturen ausschließlich von einem autorisierten Fahrradhändler ausführen.**

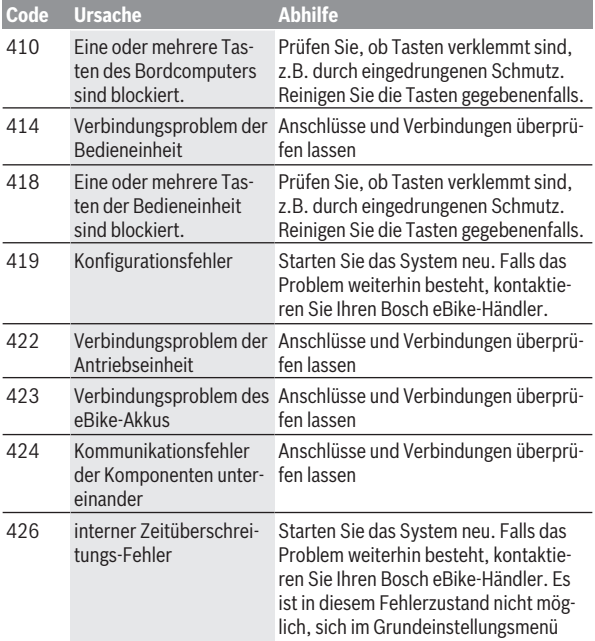

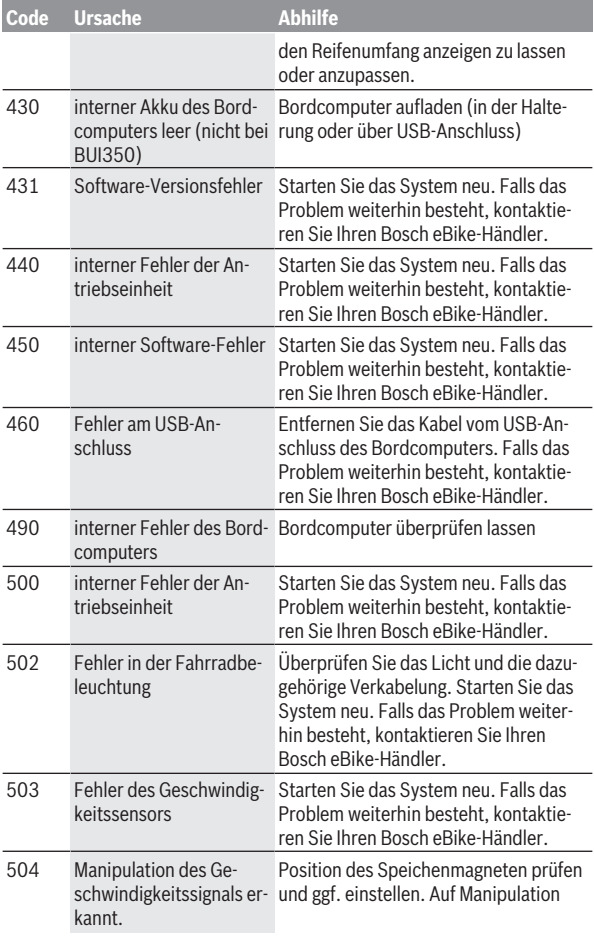

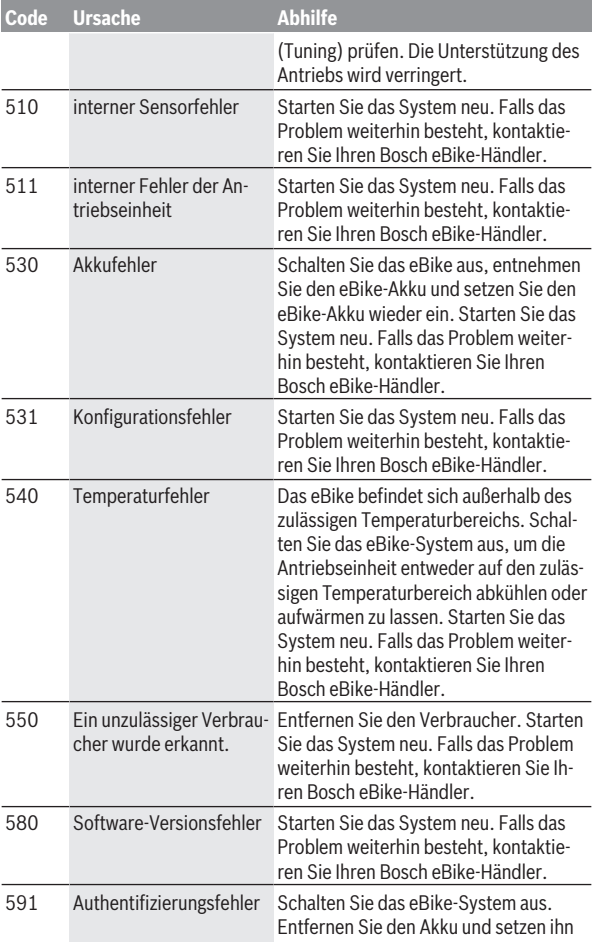

### Deutsch – **38**

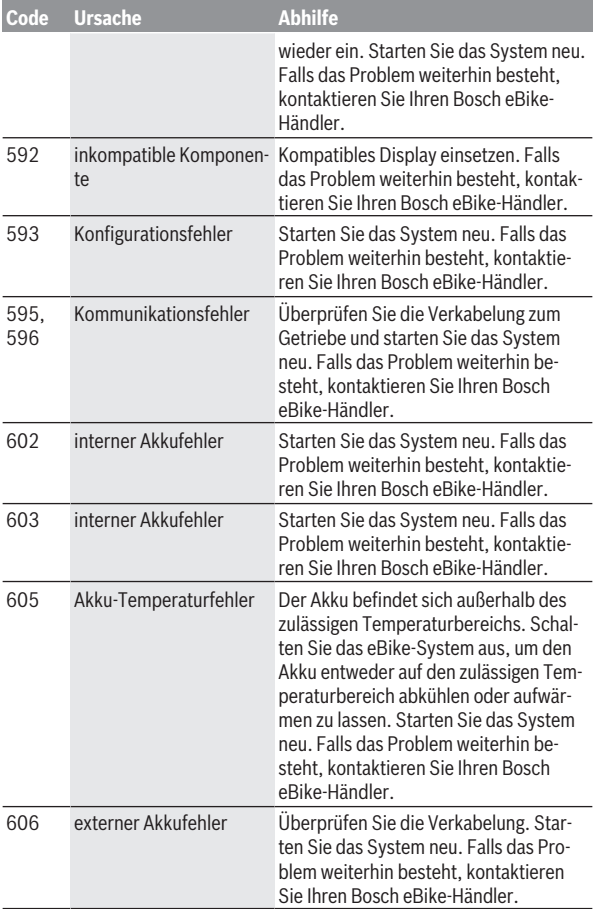

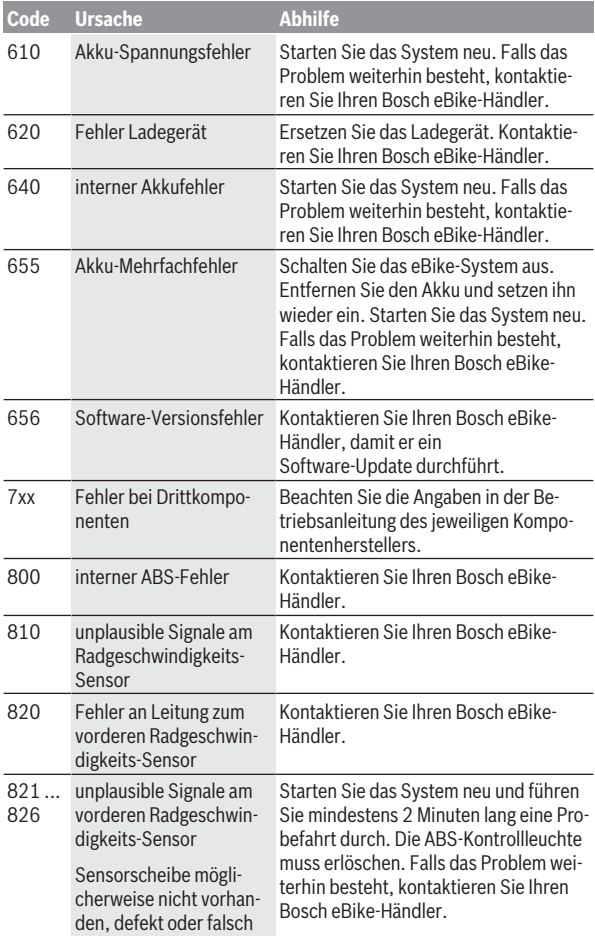

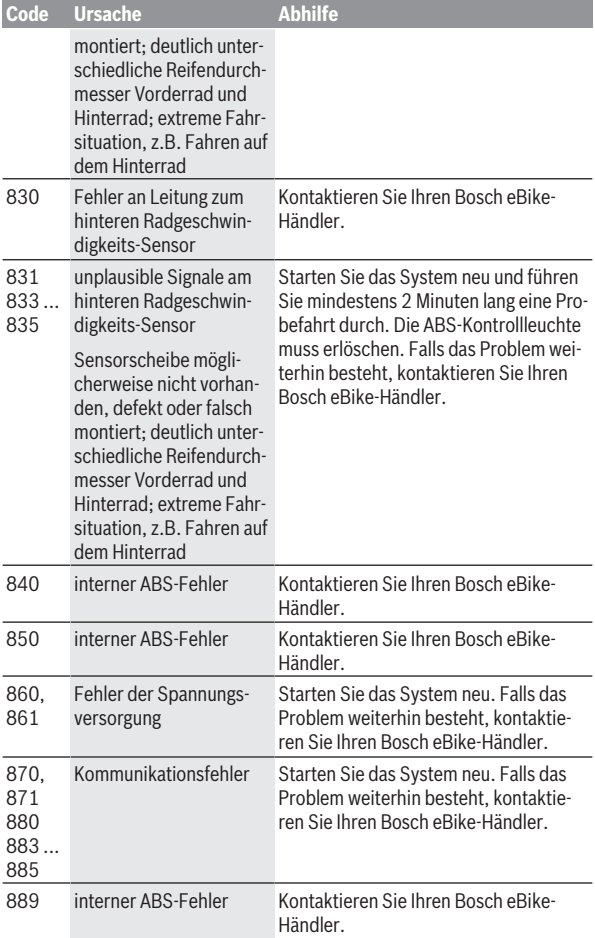

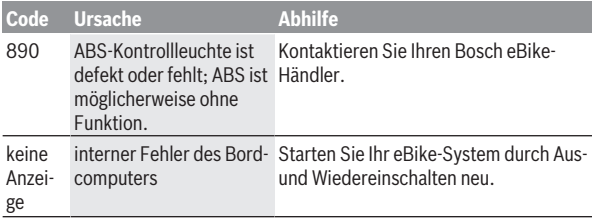

# <span id="page-41-0"></span>**Anzeigen und Einstellungen der App eBike Connect**

Ein Smartphone ist nicht Bestandteil des Lieferumfangs. Für die Registrierung mit dem Smartphone ist eine Internetverbindung erforderlich, welche, je nach Vertragsgestaltung, Kosten durch Ihren Telefonanbieter verursachen kann. Auch für die Synchronisation der Daten zwischen Smartphone und Online-Portal ist eine Internetverbindung erforderlich.

**Hinweis:** Alle Oberflächendarstellungen und Oberflächentexte der folgenden Seiten entsprechen dem Freigabestand der Software. Da im Laufe des Jahres ein Update der Software erfolgen kann, ist es möglich, dass sich die Oberflächendarstellungen und/oder Oberflächentexte verändern.

Die nachfolgende Beschreibung der App **eBike Connect** gilt für die Bordcomputer Kiox (BUI330) und Nyon (BUI27x und BUI350).

### <span id="page-41-1"></span>**Installation der App eBike Connect**

Um alle Funktionen von **eBike Connect** nutzen zu können, ist ein Smartphone mit der App **eBike Connect** erforderlich.

Für die Installation der App **eBike Connect** gehen Sie folgendermaßen vor:

- 1. Öffnen Sie auf Ihrem Smartphone Google Play Store (Android) oder Apple App Store (iOS).
- 2. Suchen Sie nach **eBike Connect**.
- 3. Installieren Sie die App **eBike Connect** und öffnen Sie sie.
- 4. Registrieren Sie sich, wie im nächsten Abschnitt beschrieben.

Sollten Sie sich schon über das Online-Portal [\(www.ebike-connect.com](https://www.ebike-connect.com)) registriert haben, können Sie sich auch mit Ihren Anmeldedaten direkt anmelden.

### <span id="page-41-2"></span>**Registrierung via Smartphone**

- Starten Sie die App **eBike Connect**.
- Wählen Sie **<Registrieren>** aus.
- Lesen und akzeptieren Sie die allgemeinen Geschäftsbedingungen und die Datenschutzerklärung.
- Nach Bestätigung erhalten Sie eine E‑Mail unter Ihrer angegebenen E‑Mail‑Adresse mit den Vertragsbestimmungen.

– Aktivieren Sie Ihr Benutzerkonto durch Drücken auf die Schaltfläche in Ihrer E‑Mail.

Wenn die App **eBike Connect** aktiv ist und eine *Bluetooth*®-Verbindung zu Ihrem Bordcomputer besteht, synchronisieren sich Daten zwischen Bordcomputer und Smartphone automatisch.

### <span id="page-43-0"></span>**Hauptmenü der App eBike Connect**

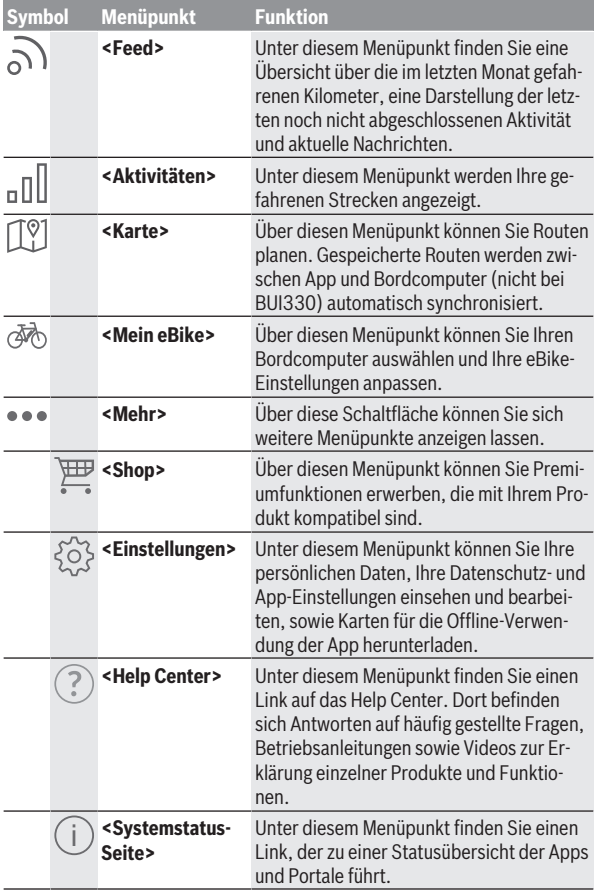

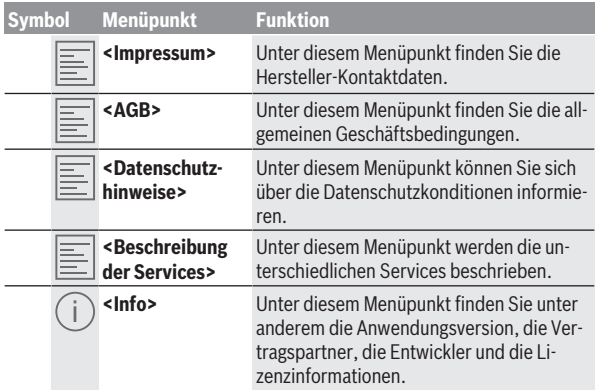

#### <span id="page-44-0"></span>**Menüpunkt <Aktivitäten>**

Unter dem Menüpunkt **<Aktivitäten>** sehen Sie die gefahrenen Routen. Nach erfolgter Synchronisation werden Ihre Fahrten im Portal auf der Karte angezeigt. Der Synchronisationsstatus wird auf dem Bordcomputer angezeigt.

Wenn Sie eine Fahrt auswählen, wird Ihnen neben der Streckenlänge, der Fahrtdauer und der Durchschnittsgeschwindigkeit die gefahrene Route auf einer Karte angezeigt. Zusätzlich stehen drei weitere Seiten mit Fahrstatistikdaten zur Verfügung.

#### <span id="page-44-1"></span>**Menüpunkt <Karte>**

Die hier angezeigte Karte ist für die Ansicht und Zieleingabe bestimmt – es ist jedoch keine Navigation möglich, wie z.B. bei der Google-Navigation. Wenn Sie diesen Menüpunkt angewählt haben, wird Ihnen über die GPS-Funktion des Smartphones Ihr momentaner Standort angezeigt. Über die Suchfunktion können Sie gespeicherte Orte auswählen. Eine Zieleingabe ist auch durch ein Klicken auf die Karte möglich.

Nachdem Sie das Ziel eingegeben haben, werden Ihnen drei verschiedene Routen (**<Schnell>**, **<Schön>** und **<Mountainbike>**) unter Anzeige des Höhenprofils angeboten.

- Die Route **<Schnell>** zeigt Ihnen die schnellste Verbindung unter Vermeidung steilerer Anstiege von Ihrem Standort zu Ihrem ausgewählten Ziel an.
- Die Route **<Schön>** zeigt Ihnen die landschaftlich reizvollste Verbindung von Ihrem Standort zu Ihrem ausgewählten Ziel an und vermeidet Hauptverkehrsstraßen.
- Die Route **<Mountainbike>** lenkt Sie auf möglichst unbefestigte Wege und bietet eine optimale Route für ein Mountainbike an (nicht für eBikes bis 45 km/h).

**Hinweis:** Bei kurzen Routen kann es vorkommen, dass die unterschiedlichen Routen **<Schnell>**, **<Schön>** und **<Mountainbike>** identisch sind. Wenn Sie **Nyon** verwenden, wird die geplante Route automatisch auf **Nyon** übertragen, sobald eine Verbindung zwischen der App und Nyon besteht. Nutzen Sie **Kiox**, dann übertragen Sie die geplante Route, indem Sie den Button zum Starten der Route wählen und nach dem Lesen des Sicherheitshinweises mit OK bestätigen.

Neben der Routenplanung finden Sie im Suchverlauf Ihre zuvor gespeicherten Ziele und Routen.

Unter gespeicherte Routen stehen Ihnen auch unter der App Komoot geplante Routen zur Verfügung, falls Sie sich mit der Komoot zuvor verbunden haben.

Ausgehend von Ihrem momentanen Standort können Sie sich auch nach Hause oder in die Arbeit navigieren lassen.

#### <span id="page-45-0"></span>**Menüpunkt <Mein eBike>**

Bei der Erstinstallation der App wird über diesen Menüpunkt eine Verbindung zwischen der App und dem Bordcomputer hergestellt.

Wählen Sie hierzu **<Neues eBike-Gerät hinzufügen>** und folgen Sie den Anweisungen.

Nach erfolgreicher Kopplung werden dann der aktuell verbundene Bordcomputer sowie die dazugehörigen eBike-Komponenten angezeigt.

Es werden die eBikes, die mit Kiox oder Nyon verbunden waren, angezeigt. Wenn der Bordcomputer bereits auf mindestens zwei unterschiedlichen eBikes aufgesetzt wurde, werden diese hier angezeigt und können ausgewählt werden. Ansonsten ist keine Auswahl möglich. Für jedes eBike kann

im Online-Portal der Name geändert werden oder das eBike kann aus der Auswahlliste gelöscht werden.

#### <span id="page-46-0"></span>**Menüpunkt <Shop>**

Wenn Sie **Kiox** verwenden, haben Sie die Möglichkeit, über den Menüpunkt **<Shop>** die Funktionsfähigkeit Ihres Bordcomputers um Premiumfunktionen zu erweitern.

#### **Lock**

Mit dem Einrichten und Aktivieren von Lock können Sie durch Entnehmen des Bordcomputers die Unterstützung der Antriebseinheit deaktivieren. Eine Aktivierung der Antriebseinheit ist nur mit dem zum eBike gehörenden Bordcomputer möglich [\(siehe "Lock \(Premiumfunktion\)",](#page-22-1) [Seite Deutsch – 23\).](#page-22-1)

# <span id="page-47-0"></span>**Anzeigen und Einstellungen des Online-Portals**

**Hinweis:** Alle Oberflächendarstellungen und Oberflächentexte der folgenden Seiten entsprechen dem Freigabestand der Software. Da im Laufe des Jahres ein Update der Software erfolgen kann, ist es möglich, dass sich die Oberflächendarstellungen und/oder Oberflächentexte verändern.

Die nachfolgende Beschreibung des Online-Portals gilt für **Kiox** und **Nyon**.

### <span id="page-47-1"></span>**Online-Registrierung**

Für die Online-Registrierung ist ein Internetzugang erforderlich.

- Öffnen Sie mit Ihrem Browser das Online-Portal **eBike Connect** unter [www.ebike-connect.com](https://www.ebike-connect.com)
- Lesen und akzeptieren Sie die allgemeinen Geschäftsbedingungen und die Datenschutzerklärung.
- Folgen Sie den Anweisungen und schließen Sie die Anmeldung ab. Wenn Sie sich registriert haben, können Sie sich ab diesem Zeitpunkt mit E‑Mail und Passwort anmelden. Alternativ können Sie sich auch über **Facebook-Login** anmelden. Für **Facebook-Login** ist ein bestehendes Facebook-Profil erforderlich. Die Anmeldedaten vom Online-Portal entsprechen den Anmeldedaten der App **eBike Connect**.

#### <span id="page-48-0"></span>**Hauptmenü Online-Portal**

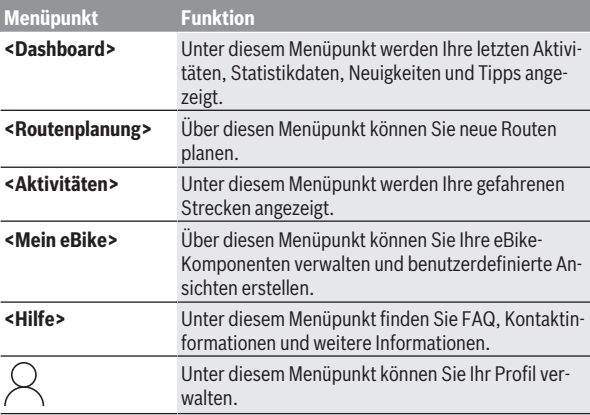

#### <span id="page-48-1"></span>**Menüpunkt <Routenplanung>**

Der Menüpunkt **<Routenplanung>** besteht aus folgenden Untermenüs:

- **<Route zusammenstellen>**
- **<Erkunden>**
- **<Meine Routen>**
- **<GPX-Track importieren>**

#### **<Route zusammenstellen>**

Durch die Angabe von Start- und Zielpunkt können Sie eine neue Route planen. Bei Bedarf können Sie weitere Zwischenziele durch Eingabe der Adresse hinzufügen.

Als Start- und Zielpunkt oder Zwischenziel können Adressen oder Koordinaten im Dezimalformat eingegeben werden. Alternativ kann aus der Liste der letzten Ziele, der gespeicherten Orte oder POIs ein Element ausgewählt werden.

In der Karte können Sie durch Ziehen eines Punktes aus einer Route heraus weitere Zwischenziele hinzufügen. Durch einen Rechtsklick können Sie einen neuen Zielpunkt hinzufügen oder existierende Punkte löschen. Startund Zielpunkt sowie Zwischenziele können auf der Karte verschoben werden.

Sie können zwischen drei verschiedenen Routen (**<Schnell>**, **<Schön>** und **<MTB>**) wählen.

- Die Route **<Schnell>** zeigt Ihnen die schnellste Verbindung unter Vermeidung steilerer Anstiege von Ihrem Standort zu Ihrem ausgewählten Ziel an.
- Die Route **<Schön>** zeigt Ihnen die landschaftlich reizvollste Verbindung von Ihrem Standort zu Ihrem ausgewählten Ziel an und vermeidet Hauptverkehrsstraßen.
- Die Route **<MTB>** lenkt Sie auf möglichst unbefestigte Wege und bietet eine optimale Route für ein Mountainbike an (**nicht** für eBikes bis 45 km/ h).

Bei kurzen Routen kann es vorkommen, dass die unterschiedlichen Routen **<Schnell>**, **<Schön>** und **<MTB>** identisch sind.

Die aktuell ausgewählte Route wird in der Karte dargestellt. Zusätzlich werden Steigung und Gefälle, die Distanz und die voraussichtliche Fahrtdauer der ausgewählten Route angezeigt.

Wenn Sie Ihre gewünschte Route zusammengestellt haben, speichern Sie sie durch Drücken auf **<Speichern>** ab.

Die gespeicherten Routen und Orte werden nach dem Speichern mit der App **eBike Connect** synchronisiert.

Zusätzlich können Sie die Route als Rundtour (**<Als Rundtour planen>**) planen.

Wenn Sie über ein S-Pedelec verfügen, bietet Ihnen das Online-Portal nur Strecken an, die für diesen eBike-Typ geeignet sind.

Wenn Sie ein normales Pedelec und zusätzlich ein S-Pedelec mit dem Benutzerkonto verknüpft haben, können Sie in der Routenplanung zwischen beiden eBike-Typen wechseln.

Wenn Sie **Nyon** verwenden, wird die geplante Route automatisch auf **Nyon** übertragen, sobald eine Verbindung zwischen der App und Nyon besteht.

#### **<Erkunden>**

Unter dem Menüpunkt **<Erkunden>** werden Ihnen über den Partner "Outdooractive" Tourenvorschläge in Ihrer Umgebung angeboten.

Sie können eine oder mehrere Touren auswählen, die Sie unter **<Meine Routen>** abspeichern können.

#### **<Meine Routen>**

Hier sind alle Ihre gespeicherten Routen zugreifbar und änderbar.

Wenn Sie **Nyon** verwenden, kann die Route direkt gestartet werden. Ein Smartphone ist dazu nicht notwendig.

Wenn Sie **Kiox** verwenden, kann die Route nur über ein Smartphone gestartet werden.

Eine Route wird automatisch synchronisiert, wenn Ihr Bordcomputer mit dem WLAN (nur bei Nyon) oder der App **eBike Connect** verbunden ist.

#### **<GPX-Track importieren>**

GPX-Dateien enthalten eine Reihe von Ortskoordinaten (Wegpunkte), deren Abfolge eine Route beschreibt. Diese GPX-Dateien können für die Navigation mit den Bordcomputern Kiox und Nyon verwendet werden. Mit entsprechenden Programmen können GPX-Dateien erstellt oder bearbeitet werden.

Über den Button **<GPX-Track importieren>** können Sie GPX-Dateien mit einer Größe von bis zu 5 MB in das Online-Portal importieren. Die GPX-Dateien werden im Hintergrund gespeichert. Die Bordcomputer selbst können keine GPX-Dateien direkt über eine USB-Verbindung importieren.

Die Routbarkeit von GPX-Tracks ist abhängig von der Detailgenauigkeit der OSM-Karten. Abhängig von der Existenz von Straßen und Wegen, auf denen gefahren werden kann, sind die folgenden Resultate möglich.

#### Wenn Sie **Kiox** verwenden:

- GPX-Track wird im Smartphone synchronisiert.
- GPX-Track ist komplett routbar. Die Navigation ist nur mit Angabe der verbleibenden Entfernung möglich. Ist Kiox nahe dem Startpunkt, kann die Navigation direkt gestartet werden. Ist Kiox weiter entfernt vom Startpunkt, so müssen Sie sich zunächst zum Startpunkt begeben.
- GPX-Track ist nicht routbar. Die Route wird auf Kiox statisch dargestellt und kann vom Fahrer nachgefahren werden. Es kann keine Entfernung angezeigt werden.
- GPX-Track ist teilweise routbar. Wenn Sie die geänderte Version verwenden, dann wird die Route in einen komplett routbaren Track konvertiert und gespeichert. Wenn Sie die originale Version behalten, dann wird die Route wie ein nicht routbarer Track behandelt.

#### Wenn Sie **Nyon** verwenden:

- Wenn Nyon mit dem Internet verbunden ist, wird der GPX-Track synchronisiert. Verfügt Nyon über keine Internetverbindung, ist aber über *Bluetooth*® mit dem Smartphone verbunden, wird der GPX-Track über das Smartphone synchronisiert.
- GPX-Track ist komplett routbar. Die Navigation ist wie gewohnt inklusive Abbiegehinweisen und Angabe von verbleibender Entfernung und voraussichtlicher Ankunftszeit möglich. Die Abbiegehinweise können mit der Schaltfläche rechts oben abgeschaltet werden. Ist Nyon nahe dem Startpunkt, kann die Navigation direkt gestartet werden. Ist Nyon weiter entfernt vom Startpunkt, kann der Fahrer sich zu diesem navigieren lassen.
- GPX-Track ist nicht routbar. Die Route wird auf Nyon statisch dargestellt und kann vom Fahrer nachgefahren werden. Es können keine Navigationsangaben oder Zeitberechnungen durchgeführt werden.
- GPX-Track ist teilweise routbar. Wenn Sie die geänderte Version verwenden, dann wird die Route in einen komplett routbaren Track konvertiert und gespeichert. Wenn Sie die originale Version behalten, dann wird die Route wie ein nicht routbarer Track behandelt.

#### <span id="page-51-0"></span>**Menüpunkt <Aktivitäten>**

In der Übersicht sehen Sie hier eine Zusammenfassung all Ihrer bisher gefahrenen Aktivitäten. Unter dem Menüpunkt **<Aktivitäten>** können Sie sich einzelne Aktivitäten im Detail ansehen.

Nach erfolgter Synchronisation werden Ihre Fahrten im Portal auf der Karte angezeigt. Der Synchronisationsstatus wird auf dem Bordcomputer angezeigt.

Wenn Sie eine Fahrt auswählen, werden Ihnen neben der Streckenlänge und Fahrtdauer weitere Statistikdaten angeboten. Die gefahrene Route wird auf einer Karte angezeigt. In einem Diagramm können Sie bis zu zwei Messgrößen der Fahrt veranschaulichen.

Wenn Sie einen Brustgurt verwendet haben, wird Ihnen auch die Herzfrequenz angezeigt.

Auch nicht beendete Aktivitäten werden nach einer Synchronisation angezeigt.

Unter **<Optionen>** haben Sie die Möglichkeit, die gefahrene Aktivität in verschiedenen Formaten zu exportieren oder die Aktivität in eine Route umzuwandeln.

Wenn Sie Ihr Benutzerkonto mit Facebook verbunden haben, können Sie die gefahrene Aktivität auf Facebook mit Ihren Freunden teilen.

#### <span id="page-52-0"></span>**Menüpunkt <Mein eBike>**

Unter **<Mein eBike>** können Sie Ihre eBike-Komponenten verwalten sowie individuelle Fahrmodi erstellen und anpassen (nur bei Nyon).

#### <span id="page-52-1"></span>**Menüpunkt <Hilfe>**

Im Menüpunkt **<Hilfe>** finden Sie eine Auswahl an FAQ (häufig gestellte Fragen), Kontaktinformationen, rechtliche Hinweise sowie Informationen zum System und zu Lizenzen.

# <span id="page-52-2"></span>**Menüpunkt Profil**

Unter **<Mein Profil>** können Sie Ihr Profil anpassen:

- Sie können unter **<Mein Profil>** die E-Mail-Adresse und das Passwort ändern sowie Ihre Fitnessdaten und Ihre persönlichen Daten anpassen.
- Sie können hier auch Ihre bevorzugte Sprache für die Portal-Oberfläche auswählen.
- Sie können Ihr Benutzerkonto im Online-Portal **eBike Connect** löschen.

Unter **<Datenschutzeinstellungen>** können Sie Erhebung und Steuerung Ihrer persönlichen Daten beeinflussen. Folgende Einstellmöglichkeiten stehen Ihnen zur Verfügung:

– **<Standortdaten>**

Hier können Sie die Speicherung der Standortdaten abschalten.

– **<Newsletter>** Hier können Sie sich für einen E-Mail Newsletter registrieren.

– **<Alle eBike-Aktivitäten löschen>**

Hier können Sie alle eBike-Aktivitäten löschen.

Unter **<Verbundene Apps>** können Sie sich mit Apps von Bosch-Partnern verbinden und so in der Folge Ihre Aktivitäten mit diesen Apps synchronisieren.

# <span id="page-53-0"></span>**Wartung und Service**

### <span id="page-53-1"></span>**Wartung und Reinigung**

Alle Komponenten dürfen nicht mit Druckwasser gereinigt werden.

Halten Sie das Display Ihres Bordcomputers sauber. Bei Verschmutzungen kann es zu fehlerhafter Helligkeitserkennung kommen.

Verwenden Sie für die Reinigung Ihres Bordcomputers ein weiches, nur mit Wasser befeuchtetes Tuch. Verwenden Sie keine Reinigungsmittel.

Lassen Sie Ihr eBike mindestens einmal im Jahr technisch überprüfen (u.a. Mechanik, Aktualität der Systemsoftware).

Zusätzlich kann der Fahrradhändler für den Servicetermin eine Laufleistung und/oder einen Zeitraum zugrunde legen. In diesem Fall wird Ihnen der Bordcomputer nach jedem Einschalten die Fälligkeit des Servicetermins anzeigen.

Für Service oder Reparaturen am eBike wenden Sie sich bitte an einen autorisierten Fahrradhändler.

u **Lassen Sie alle Reparaturen ausschließlich von einem autorisierten Fahrradhändler ausführen.**

### <span id="page-53-2"></span>**Kundendienst und Anwendungsberatung**

Bei allen Fragen zum eBike und seinen Komponenten wenden Sie sich an einen autorisierten Fahrradhändler.

Kontaktdaten autorisierter Fahrradhändler finden Sie auf der Internetseite [www.bosch-ebike.com](http://www.bosch-ebike.com).

### <span id="page-53-3"></span>**Transport**

▶ Wenn Sie Ihr eBike außerhalb Ihres Autos z.B. auf einem Autoge**päckträger mit sich führen, nehmen Sie den Bordcomputer und den eBike-Akku ab, um Beschädigungen zu vermeiden.**

### <span id="page-53-4"></span>**Entsorgung und Stoffe in Erzeugnissen**

Angaben zu Stoffen in Erzeugnissen finden Sie unter folgendem Link: [www.bosch-ebike.com/en/material-compliance.](http://www.bosch-ebike.com/en/material-compliance)

Werfen Sie eBikes und ihre Komponenten nicht in den Hausmüll!

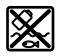

Antriebseinheit, Bordcomputer inkl. Bedieneinheit, eBike-Akku, Geschwindigkeitssensor, Zubehör und Verpackungen sollen einer umweltgerechten Wiederverwertung zugeführt werden.

Stellen Sie eigenständig sicher, dass personenbezogene Daten vom Gerät gelöscht wurden.

Batterien, die zerstörungsfrei aus dem Elektrogerät entnommen werden können, müssen vor der Entsorgung selbst entnommen und der separaten Batteriesammlung zugeführt werden.

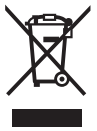

Gemäß der europäischen Richtlinie

2012/19/EU müssen nicht mehr gebrauchsfähige Elektrogeräte und gemäß der europäischen Richtlinie 2006/66/EG müssen defekte oder verbrauchte Akkus/Batterien getrennt gesammelt und einer umweltgerechten Wiederverwendung zugeführt werden.

Die getrennte Sammlung der Elektrogeräte dient der sortenreinen Vorsortierung und unterstützt eine ordnungsgemäße Behandlung und Rückgewinnung der Rohstoffe und schont damit Mensch und Umwelt.

#### <span id="page-54-0"></span>**Informationen zur Rücknahme von Elektro-Altgeräten für private Haushalte**

Wie im Folgenden näher beschrieben, sind bestimmte Vertreiber zur unentgeltlichen Rücknahme von Altgeräten verpflichtet.

Vertreiber mit einer Verkaufsfläche für Elektro- und Elektronikgeräte von mindestens 400 m² sowie Vertreiber von Lebensmitteln mit einer Gesamtverkaufsfläche von mindestens 800 m², die mehrmals im Kalenderjahr oder dauerhaft Elektro- und Elektronikgeräte anbieten und auf dem Markt bereitstellen, sind verpflichtet,

- 1. bei der Abgabe eines neuen Elektro- oder Elektronikgeräts an einen Endnutzer ein Altgerät des Endnutzers der gleichen Geräteart, das im Wesentlichen die gleichen Funktionen wie das neue Gerät erfüllt, am Ort der Abgabe oder in unmittelbarer Nähe hierzu unentgeltlich zurückzunehmen; Ort der Abgabe ist auch der private Haushalt, sofern dort durch Auslieferung die Abgabe erfolgt: In diesem Fall ist die Abholung des Altgeräts für den Endnutzer unentgeltlich; und
- 2. auf Verlangen des Endnutzers Altgeräte, die in keiner äußeren Abmessung größer als 25 cm sind, im Einzelhandelsgeschäft oder in unmittelbarer Nähe hierzu unentgeltlich zurückzunehmen; die Rücknahme darf

nicht an den Kauf eines Elektro- oder Elektronikgeräts geknüpft werden und ist auf drei Altgeräte pro Geräteart beschränkt.

Der Vertreiber hat beim Abschluss des Kaufvertrags für das neue Elektrooder Elektronikgerät den Endnutzer über die Möglichkeit zur unentgeltlichen Rückgabe bzw. Abholung des Altgerätes zu informieren und den Endnutzer nach seiner Absicht zu befragen, ob bei der Auslieferung des neuen Geräts ein Altgerät zurückzugeben wird.

Dies gilt auch bei Vertrieb unter Verwendung von Fernkommunikationsmitteln, wenn die Lager- und Versandflächen für Elektro- und Elektronikgeräte mindestens 400 m² betragen oder die gesamten Lager- und Versandflächen mindestens 800 m² betragen, wobei die unentgeltliche Abholung auf Elektro- und Elektronikgeräte der Kategorien 1 (Wärmeüberträger), 2 (Bildschirmgeräte) und 4 (Großgeräte mit mindestens einer äußeren Abmessung über 50 cm) beschränkt ist. Für alle übrigen Elektro- und Elektronikgeräte muss der Vertreiber geeignete Rückgabemöglichkeiten in zumutbarer Entfernung zum jeweiligen Endnutzer gewährleisten; das gilt auch für Altgeräte, die in keiner äußeren Abmessung größer als 25 cm sind, die der Endnutzer zurückgeben will, ohne ein neues Gerät zu kaufen.

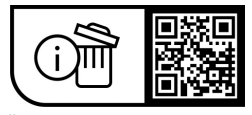

**Änderungen vorbehalten.**

**Robert Bosch GmbH**

72757 Reutlingen Germany

**www.bosch-ebike.com**

**1 270 020 Kde** (2023.09) T / 57